# Server Management Software

## User's Manual

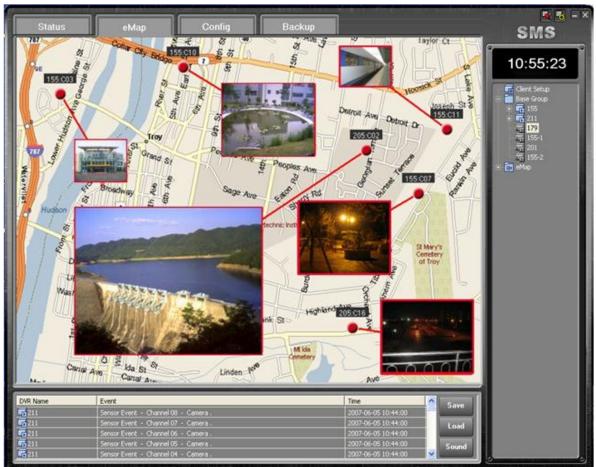

## Contents

| 1 - Introduction                | 2    |
|---------------------------------|------|
| 1.1 About this this manual      | . 2  |
| 1.2 Configuration               | . 2  |
| 1.3 SMS Functions               | . 2  |
| 1.4 Product Information         | . 2  |
| 1.5 System Requirements         | . 2  |
| 2 – SMS Installation            | . 3  |
| 2.1 How to install              | 3    |
| 3 - SMS                         | . 5  |
| 3.1 General                     | . 5  |
| 3.2 SMS Configuration           | . 5  |
| 3.3 SMS Functions               | . 6  |
| 3.3.1 Remote Site List          | . 6  |
| 3.3.2 Event List                |      |
| 3.3.3 Status                    |      |
| 3.3.4 e-Map                     |      |
| 3.3.5 Config                    |      |
|                                 |      |
| 4 - Live Viewer                 | 21   |
| 4.1 General                     |      |
| 4.2 Live Viewer Configuration   | 21   |
| 4.3 Live Viewer Functions       | 22   |
| 4.3.1 Remote Site List          | . 22 |
| 4.3.2 Video Monitoring Area     |      |
| 4.3.3 Utility                   |      |
| 4.3.4 Search                    | . 28 |
| 5 – Search Viewer               | . 30 |
| 5.1 General                     | . 30 |
| 5.2 Search Viewer Configuration | . 30 |
| 5.3 Search Viewer Functions     | . 31 |
| 5.3.1 Local Search              |      |
| 5.3.2 Remote Search             |      |
| 5.3.3 AVI File Conversion       | . 32 |
| 6 – DVR Player                  | . 33 |
| 6.1 General                     | . 33 |
| 6.2 DVR Player Functions        |      |
| 7 – Web Viewer                  | 24   |
|                                 |      |
| 7.1 Web viewer Configuration    |      |
| 7.2 Web Viewer Functions        | . 34 |

## 1. Introduction

### 1.1 About this manual

This manual describes the functions and provides a step by step guide in operating SMS (Server Management Software), a software used to remotely monitor and manage a DVR.

### **1.2 Configuration**

The SMS package consists of the SMS, Live Viewer, and Search Viewer programs. SMS: Main Management Program Live Viewer: Remote Monitoring and Auxiliary Video Play Program Search Viewer: Remote Search Program

### **1.3 SMS Functions**

Checks and reports the status of a DVR system from a remote site Reports the detection of an event from a remote site Remotely monitors a real-time video Searches and plays recorded images by time and event Features E-MAP function Provides a variety of backup tools from a remote site Allows recording and remote setting of a camera Upgrades a DVR firmware from a remote site

### **1.4 Product Information**

SMS Software User Guide SMS Installation CD-ROM (1 diskette)

### **1.5 System Requirements**

OS: Microsoft Windows XP or higher CPU: Intel Processor Dual core 1.3GHz or higher Memory: 2GByte or higher Graphic: 256MB or higher

## 2. SMS Installation

## 2.1 How to install

- ① Set the Installation CD on the CD-ROM drive.
- 2 Browse the content of the CD and click on the "Setup.exe" file.
- ③ On the SMS Setup Wizard dialogue box that is displayed, click on the "Next" button.

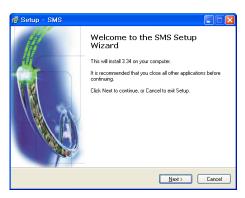

④ Set the installation path, and click "Next".

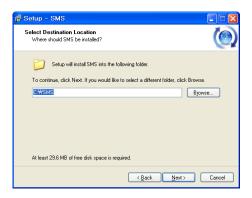

(5) Set the name of the Start Menu folder, and click "Next".

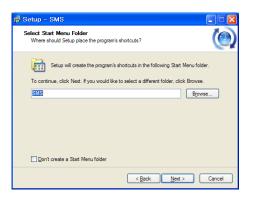

6 Select the additional tasks to be performed by marking the appropriate options, and click "Next".

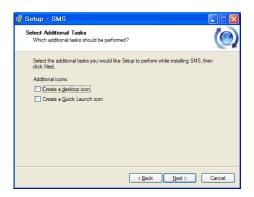

⑦ Check the installation settings, and click "Install" to proceed with the installation.

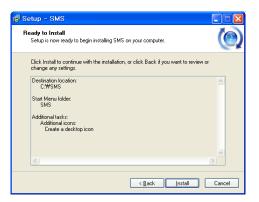

(8) When the window below is displayed, click on the "Finish" button to complete the installation.

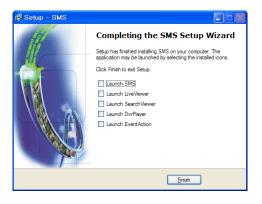

## 3. SMS

## 3.1 General

SMS is an integral software that can control the DVR system status management, real-time video monitoring, e-Map, DVR system setting, and DVR backup from a remote site.

## 3.2 SMS Configuration

The SMS window features the List of Remote Sites and List of Events sections found at the right side and bottom of the window. It has the following tabs, Status, e-Map, Config, and Backup, as shown below:

|                                                    |             |                                     |            |             |         |                              |         |                               |                           |                              |                                   |                                        |                            |                             |                            |                                                                    |      | Close Button                                              |
|----------------------------------------------------|-------------|-------------------------------------|------------|-------------|---------|------------------------------|---------|-------------------------------|---------------------------|------------------------------|-----------------------------------|----------------------------------------|----------------------------|-----------------------------|----------------------------|--------------------------------------------------------------------|------|-----------------------------------------------------------|
|                                                    |             |                                     |            |             |         |                              |         |                               | (                         | Got                          | to l                              | _ive                                   | Vie                        | wer                         | ][                         | Mi                                                                 | nimi | ize Button                                                |
| eMap                                               | Tab         |                                     | Con        | fig         | Tab     |                              | Ba      | ackı                          | l qu                      | ab                           | ]_                                |                                        |                            |                             |                            |                                                                    |      |                                                           |
| Status                                             |             | eMap                                | )          |             | Co      | nfig                         |         |                               | Back                      | цр                           |                                   | G                                      | o to                       | Sea                         | arch                       | ו Vie                                                              | wer  | SMS                                                       |
| Channel     Motion                                 | 3 1         | 2                                   | 3<br>-*72- | 4           | 5       | 6                            | 7       | 8                             | 9                         | 10                           | 11<br>-%                          | 12                                     | 13                         | 14                          | 15                         | 16                                                                 | Î    | 11:43:01<br>2012-06-26                                    |
| Alarm In                                           | ** I<br>I ⊒ | · %                                 |            | ≁<br>⊒      | *≻<br>∎ | <ul><li>≁</li><li></li></ul> | *~<br>= | <ul><li>≫-</li><li></li></ul> | *∕∿<br>⊒                  | <ul><li>≁</li><li></li></ul> | -/-<br>-                          | <b>≫</b><br>⊒                          | -≫<br>                     | ≁                           | *∕∿<br>∎                   | ≁                                                                  |      | Gient Setup     Base Group     Trip DT OPEN     Trip CCTV |
| Alarm Out     Camera                               |             |                                     |            | <b>(</b> )) |         |                              |         |                               |                           |                              |                                   |                                        |                            | <b>.</b>                    |                            |                                                                    |      | 류 OFFICE<br>큐 SITE<br>+ 한 eMap                            |
| Video Loss                                         |             |                                     |            |             |         |                              |         |                               |                           |                              |                                   |                                        |                            |                             |                            |                                                                    |      | List of Remote Sites                                      |
|                                                    |             |                                     |            |             |         |                              |         | (C)                           | 06925/21                  |                              |                                   | 012<br>412                             | 03 06 25<br>11:1           | 20 ( <b>21</b> )<br>12:59 / |                            | 4 1 12<br>7 4 5 7                                                  | I    |                                                           |
| <ul> <li>Server Name</li> <li>Server IP</li> </ul> |             | DT OPE<br>211.56.                   |            | D           |         |                              |         |                               | OPEN<br>05-25/21<br>11:42 |                              |                                   |                                        | T OPEN<br>07 06-26<br>11-1 | 20 f21 0<br>2:59 7          | TORE).                     | 200<br>200<br>200<br>200<br>200<br>200<br>200<br>200<br>200<br>200 |      |                                                           |
| Server Versi     Max Camera                        |             |                                     | ļ          |             |         |                              |         | DT                            | OPEN<br>05-25/21<br>11:42 | 12 C                         |                                   |                                        | T OPEN<br>11 06-25<br>11-1 | 20 121 C<br>12:59 A         |                            | 201040<br>22.00<br>22.00<br>22.00                                  |      |                                                           |
| • Max Alarm                                        | 4 4<br>4    |                                     |            |             |         |                              |         | and the second second         | OPEN<br>06-25-21<br>11:42 | 07<br>112<br>159             | ISOREN<br>Conservation<br>Miction | CONTRACT BURNER                        | T OPEN<br>15 06-26<br>11-1 | 20 121 C<br>2:59 A          | TEOREN<br>TEOREN<br>TEORIS | 200<br>200<br>200<br>200<br>200<br>200<br>200<br>200<br>200<br>200 |      |                                                           |
|                                                    |             |                                     |            |             |         |                              |         | DT                            | OPEN                      | D7                           | ROATI                             |                                        | T OPEN                     | e e                         | TEOREN                     | (4.940)                                                            |      |                                                           |
| DVR Name                                           | Motior      | 1 Event -<br>1 Event -<br>1 Event - | Chann      |             | Lis     | t of                         | Eve     | ents                          |                           | 7                            | 2(<br>2(                          | me<br>D12-06-2<br>D12-06-2<br>D12-06-2 | 6 11:42                    | 55                          |                            | Save<br>Load                                                       |      |                                                           |
|                                                    | Motior      | i Event -<br>i Event -<br>i Event - | Channel    |             |         |                              |         |                               |                           |                              | 20                                | 012-06-2<br>012-06-2<br>012-06-2       | 6 11:42                    | 55                          | -                          | Sound                                                              |      | 0                                                         |

### 3.3 SMS Functions

#### 3.3.1 Remote Site List

SMS software can register multiple DVRs as a list and connect them to use.

#### A. DVR Group

The List of Remote Sites manages DVR items as a group; the Base Group is created during initial installation.

#### 1 ADD Group

: Click the right mouse button on the [Base Group] and select [Add Group]. Input any group name and click the [OK] button to add.

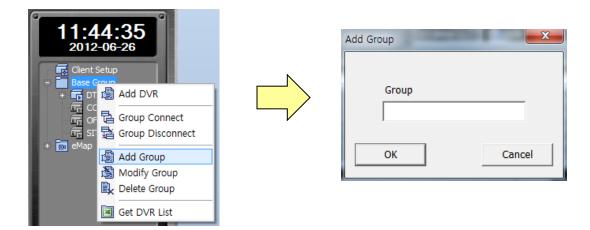

#### 2 Modify Group

- : Click the right mouse button on the created group and select [Modify Group]. Change the group name and click the [OK] button.
- ③ Delete Group
  - : Click the right mouse button on the created group and select [Delete Group].

#### NOTE

: If any DVR, which is included in the created group is connected, the group cannot be deleted.

#### **B. DVR List**

#### 1 Add DVR List

Click the right mouse on the [Base Group] and select the [Add DVR]

Input the DVR information for connection.

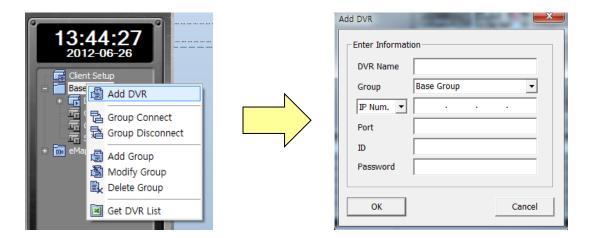

NOTE : Default Port : 7000 , ID : remote , Password : 1111

#### 2 Modify DVR

Click the right mouse on the created DVR list and select the [Modify DVR]

| 15:07:38<br>2012-06-26 |     | Modify DVR<br>Enter Inf<br>DVR Na<br>Group | ormation<br>me DT OPEN<br>PETER Group |
|------------------------|-----|--------------------------------------------|---------------------------------------|
| CCT 🔁 Disconnect       |     | IP Num                                     | 211 . 56 . 249 . 1                    |
| GFF Select DVR         | , , | Port                                       | 5002                                  |
| + 🖬 eMap 📓 Modify DVR  |     | ID                                         | remote                                |
| DVR Information        |     | Passwo                                     | rd ****                               |
| Add DVR                |     |                                            |                                       |
| Delete DVR             |     | ОК                                         | Cancel                                |
|                        |     |                                            |                                       |

#### ③ Delete DVR

Click the right mouse on the created DVR list and select the [Modify DVR]

#### **④ Move DVR List**

: To move the added DVR list into a different group, simply drag and drop the list into the desired group.

## NOTE : Drag-and-drop is the action of clicking on an item using the left mouse button and dragging it to a different location.

#### **⑤** Connect DVR

: Click the right mouse on the DVR list and select [Connect] or double- click on the DVR list.

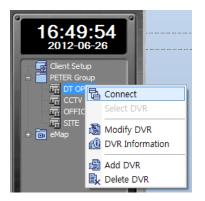

#### 6 Disconnect DVR

: Click the right mouse on the connected DVR and select [Disconnect] button.

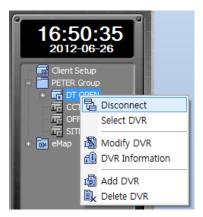

#### C. E-MAP

#### 1 Add eMap

: Click the right mouse on the [eMAP] menu and select [Add eMap].

Input the emap name and select the e-map that saved on PC.

| 16:54:33<br>2012-06-26                                                                               | Add eMap               |
|----------------------------------------------------------------------------------------------------|------------------------|
| Client Setup<br>PETER Group<br>+ CDT OPEN<br>CCTV<br>CTV<br>CTF OFFICE<br>SITE<br>+ CMap<br>Add eMap | eMap Bitmap Image File |

#### NOTE : SMS only supports a bitmap image.

#### 2 Change eMap Image

: Click the right mouse on the registered eMap and select [Load Map Image File]

then select the image file to be changed.

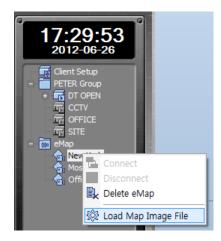

#### ③ Delete eMap

: Click the right mouse on the eMap and select [Delete eMap].

#### **D. Client Setup**

Double click the [Client Setup].

| Client Setup                           |
|----------------------------------------|
| a                                      |
| Backup Path : C:\SMS\Backup\           |
| Disk Status                            |
| Used space / Disk space                |
| 81.35 GB / 117.09 GB                   |
| 69%                                    |
| Disk Overwrite                         |
| ☑ Disk Full Warning                    |
| Disk use : 90% 🔽 105.38 GB / 117.09 GB |
| C                                      |
| DVR Date/Time Sync OK Cancel           |

- Backup Path : Select the path to save backup data on PC.
   Disk Status : Display disk space and used space.
- b. Disk Overwrite : Check to overwrite HDD.

Disk Full Warning : If not check [Disk Overwrite] option, when HDD is full, there will be a warning. Disk use : Select the HDD usage for disk full warning.

c. DVR Date/Time Sync

: If click the DVR Date/Time Sync button, can change the time setting of DVR according to NTP Server / Time Zone / User Input.

NOTE : To apply the changes of the Client Setup, a separate password is required. This password is used commonly throughout the SMS software. The password is set to 1234 by default.

#### 3.3.2 Event List

Event list display events that occurred from DVR that are connected in a list.

| DVR Name | Event                                  | Time                |   | Save  |
|----------|----------------------------------------|---------------------|---|-------|
| DT OPEN  | Motion Event - Channel 13 - Camera C13 | 2012-06-26 19:14:18 |   |       |
| T OPEN   | Motion Event - Channel 15 - Camera C15 | 2012-06-26 19:14:11 |   | Load  |
| T OPEN   | Motion Event - Channel 15 - Camera C15 | 2012-06-26 19:14:00 |   |       |
| T OPEN   | Motion Event - Channel 13 - Camera C13 | 2012-06-26 19:14:00 |   | Sound |
| T OPEN   | Motion Event - Channel 11 - Camera C11 | 2012-06-26 19:14:00 | - |       |

#### 1) Save

Click the [Save] button to save the event information displayed in the current event list to the Log folder that is created as the Backup Path during the Client Setup.

#### 2 Read

Click the [Load] button to load the event list form the Log folder.

#### 3.3.3 Status

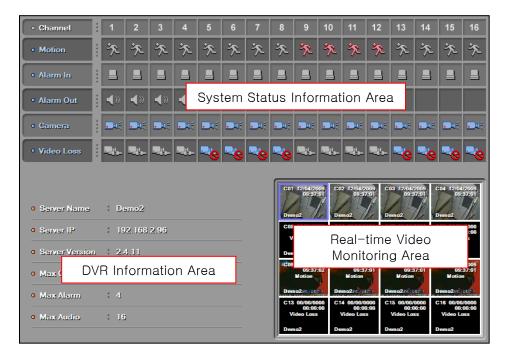

#### **1** System Status Information Area

Displays the motion, alarm input/output, camera connection status, and video loss information.

#### **② DVR Information Area**

Displays the basic information of the connected DVR.

#### **③ Real-time Video Monitoring Area**

Displays all cameras of the connected DVR.

#### 3.3.4 e-Map

By placing a camera at a virtual map and monitoring the video real-time, e-Map enables a user to remotely monitor more intuitively the location via video of the camera.

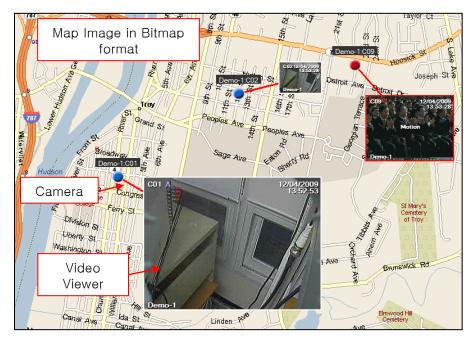

#### **1 Place Camera**

: Drag-and-drop the camera of the connected DVR into a desired location on the map.

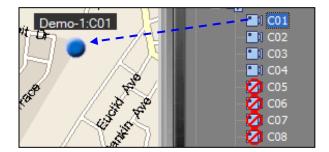

NOTE : The positioned camera color : Gray – No connection. Blue – Connected. Red – Event. The camera cannot be relocated once positioned, but the video viewer is movable.

The positioned camera is automatically added to eMap as shown below:

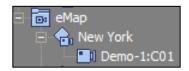

#### 2 Delete Camera

: Click the right mouse on the positioned camera and select [Delete Camera].

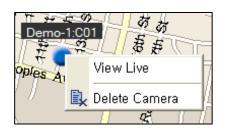

Once the camera is deleted, it is deleted from the eMap of the remote site list as well.

#### **③ Video Viewer**

Select [View Live] from the hot menu of the positioned camera or double-click on the camera to display a viewer window as shown below:

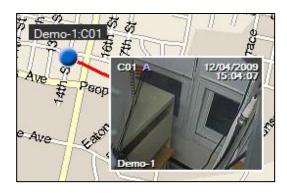

To close the viewer window, reselect [View Live] or double-click on the camera.

#### **④ Hot Menu**

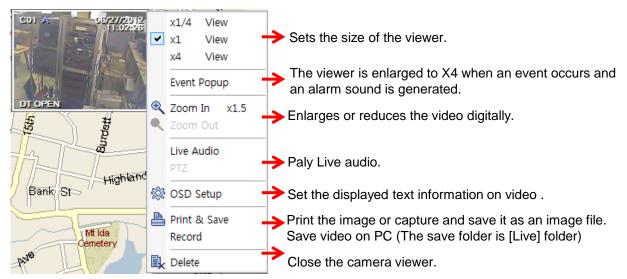

#### 3.3.5 Config

The config function can change DVR setup remotely.

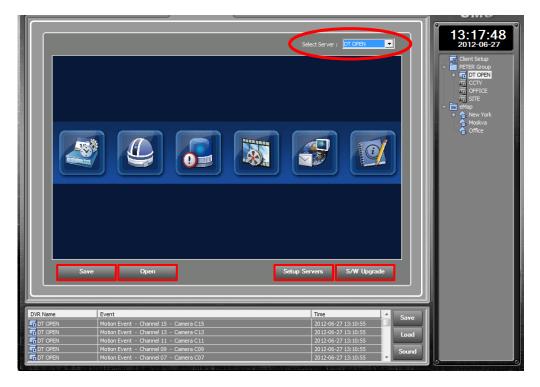

#### NOTE : For the DVR setup from Config, refer to the DVR manual.

#### **1** Select Server

Select the currently connected DVR for change setup.

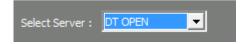

#### 2 Save

Click the Save button and select a save path in the PC where the currently set data is to be saved

#### ③ Open

Click the Open button and select the saved setup file to read the saved setup data.

#### **④** Setup Server

Click the [Setup Servers] button to apply the setup to DVR.

|                                                                      |         |                      |                | _ ×                          |
|----------------------------------------------------------------------|---------|----------------------|----------------|------------------------------|
| PETER Group<br>PETER Group<br>CCTV<br>CCTV<br>OFFICE<br>SITE<br>SITE | NETWORK | GROUP<br>PETER Group | DVR<br>DT OPEN | IP_ADDRESS<br>211.56.249.200 |
| Report                                                               | B       |                      | C<br>DVR Check | Close                        |

NOTE :

If NETWORK Accept is checked, the network setup is also applied. If the same network setup is applied to multiple DVRs, there may be problems caused by IP address conflict.

#### NOTE

- : Before the setup application window appears, you will be prompted to enter a password. The password is the same as the one used for the Client Setup. (Default = 1234)
- A. Select the DVR for changing setup by double click under group.

If multiple DVRs are added, the same setup is applied to all the added DVRs.

B. Click the [Config] button and click the [OK] button when appears [Remote Configuration] message.

| Time     | Upload Log               | DVR     |
|----------|--------------------------|---------|
| 13:52:16 | Start to Upload          | -       |
| 13:52:17 | Connecting               | DT OPEN |
| 13:52:19 | Success to connect       | DT OPEN |
| 13:52:19 | Configuration Uploading  | DT OPEN |
| 13:52:45 | Success to Configuration | DT OPEN |
| 13:52:45 | Finish                   | -       |
|          |                          |         |
|          |                          |         |
|          |                          |         |
|          |                          |         |
|          |                          |         |
|          |                          | Finish  |

#### C. DVR Check

Check the connected DVR version.

| Time     | Log                                | DVR     |
|----------|------------------------------------|---------|
| 13:56:39 | Start to Version Check             | -       |
|          | Ver : 3.1.3.14 (05/15/2012)        | DT OPEN |
| 13:56:43 | Upgrade Info : 06/01/2012 09:42:46 | DT OPEN |
| 13:56:44 | Finish                             | -       |
|          |                                    |         |
|          |                                    |         |
|          |                                    |         |
|          |                                    |         |
|          |                                    |         |
|          |                                    |         |
|          |                                    |         |
|          |                                    | Finish  |

#### **⑤ S/W Upgrade**

Click the [S/W Upgrade] button for DVR firmware upgrade.

| PETER Group            | GROUP       | DVR         | IP_ADDRESS     |
|------------------------|-------------|-------------|----------------|
| DT OPEN                | PETER Group | DT OPEN     | 211.56.249.200 |
| CCTV<br>OFFICE<br>SITE |             |             |                |
| STE                    |             |             |                |
|                        |             |             |                |
| Λ                      |             |             |                |
| Δ                      |             |             |                |
| / \                    |             |             |                |
|                        |             |             |                |
|                        |             |             |                |
|                        |             |             |                |
|                        |             |             |                |
|                        | R           |             |                |
|                        | U           |             |                |
| Report                 | Upgrade     | DVR Check   | Close          |
| Report                 | opgruue     | - She check |                |

- A. Select the DVR for firmware upgrade by double click under group.
- B. Click the [Upgrade] button and click the [OK] button when appears [Remote Upgrade] message.

#### NOTE

: Before the setup application window appears, you will be prompted to enter a password. The password is the same as the one used for the Client Setup. (Default = 1234)

#### 3.3.6 Backup

SMS Backup supports four modes: Direct, Event, Schedule, and CD Backup.

#### A. Direct Backup

: Direct Backup can backup directly based on date and time.

| Direct                                                                                                    | Event             | Schedule                                                                                                    | CD Backup | 1 Sele   | ect Server : D                                                | T OPEN                                                                                                    |
|----------------------------------------------------------------------------------------------------|-------------------|----------------------------------------------------------------------------------------------------|-----------|----------|---------------------------------------------------------------|----------------------------------------------------------------------------------------------------|
| Z         Z         Z <thz< th=""> <thz< th=""> <thz< th=""> <thz< th=""></thz<></thz<></thz<></thz<> | 23 Cames<br>Cames | 0 2 4 6 8 10<br>a 01 4 6 8 10<br>a 02 4 6 8 10<br>a 02 4 6 8 10<br>a 04 4 6 8 10<br>a 05 6 6 6 6 6 6 6 6 6 6 6 6 6 6 6 6 6 6 |           |          | Channel List Channel 1 2 3 4 5 6 6 7 8 9 10 11 12 13 14 15 16 | Size<br>1.63 GB<br>11.51 GB<br>11.51 GB<br>11.70 GB<br>11.73 GB<br>11.90 GB<br>1.73 GB<br>11.90 GB<br>1.70 GB<br>1.91 GB<br>2.32 GB<br>11.47 GB<br>1.69 GB<br>11.35 GB<br>11.35 GB<br>11.35 GB<br>11.14 GB<br>1.87 GB<br>11.16 GB |
| Download List<br>DVR Site                                                                                                    | Date              | Time                                                                                                    | Channel   | Size     | Percent                                                       | Status                                                                                                    |
| DT OPEN                                                                                                    | 06/26/2012        | 14:00:00 ~ 19:54:00                                                                                                    | 2         | 11.51 GB | 0.0 %                                                         | wait                                                                                                    |
| Mini Player                                                                                                    |                   |                                                                                                    |           |          | 6                                                             | Start Download                                                                                                    |

- ① Select Server : Select the connected DVR for backup.
- ② Select Date: Select the data. (The date with recorded video is activated in blue)
- ③ Select Time: Select the start and end times for backup by the **F** icon.
- ④ File Information: Click the [Accept] button then the recording information is displayed on [Channel List].
- (5) Select Channel: Double-click the channel then the selected channel move to the [Download List].
- 6 Start Backup: Click the Start Download button to start the Direct Backup.

If the backup is completed, double-click on a corresponding item to play a video being coupled with a DVR player.

#### **B. Event Backup**

: Event Backup can backup with an event that occurred at a specified time.

| Direct                                                                                                    | Event                                                             | Schedu                                                                                                    | le CD Back                                                                                                    | cup                                                                                                    | Select Server : DT OP                                                                                                    | EN       |
|----------------------------------------------------------------------------------------------------|-------------------------------------------------------------------|----------------------------------------------------------------------------------------------------|----------------------------------------------------------------------------------------------------|----------------------------------------------------------------------------------------------------|----------------------------------------------------------------------------------------------------|----------|
| Setup Server Side                                                                                                    | •                                                                 |                                                                                                    |                                                                                                    | (1)                                                                                                    |                                                                                                    |          |
| Setup Server Side                                                                                                    | -                                                                 |                                                                                                    |                                                                                                    | $ \bigcirc$                                                                                                    |                                                                                                    |          |
|                                                                                                    | All Channel                                                       | (2)                                                                                                    |                                                                                                    |                                                                                                    |                                                                                                    |          |
|                                                                                                    | All Channel                                                       |                                                                                                    |                                                                                                    | Beg                                                                                                    | gin Time 00:00:00 ÷                                                                                                    |          |
|                                                                                                    | 1 🗹 2 🗹 3                                                         | 🗹 4 🗹 5 🗹 6                                                                                                    | 7 🗹 8                                                                                                    |                                                                                                    |                                                                                                    |          |
|                                                                                                    | 9 🔽 10 🔽 11                                                       | V 12 V 13 V 14                                                                                                    | ✓ 15 ✓ 16                                                                                                    | E                                                                                                    | ind Time 23:59:59 ÷                                                                                                    |          |
| _                                                                                                    |                                                                   |                                                                                                    |                                                                                                    |                                                                                                    |                                                                                                    |          |
|                                                                                                    |                                                                   |                                                                                                    |                                                                                                    |                                                                                                    | (3)                                                                                                    |          |
|                                                                                                    | All Days                                                          | (4)                                                                                                    |                                                                                                    |                                                                                                    |                                                                                                    |          |
|                                                                                                    | Sunday 🔽 M                                                        | onday 🛛 🗹 Tuesday                                                                                                    | 🗹 Wednesday                                                                                                    |                                                                                                    |                                                                                                    |          |
|                                                                                                    | · · ·                                                             | · - ·                                                                                                    |                                                                                                    |                                                                                                    |                                                                                                    |          |
| v 1                                                                                                    | Thurday 🛛 🗹 Fr                                                    | riday 🗹 Saturday                                                                                                    |                                                                                                    |                                                                                                    | $\sim$                                                                                                    |          |
|                                                                                                    |                                                                   |                                                                                                    |                                                                                                    |                                                                                                    | (5)                                                                                                    |          |
|                                                                                                    |                                                                   |                                                                                                    |                                                                                                    |                                                                                                    |                                                                                                    |          |
|                                                                                                    |                                                                   |                                                                                                    |                                                                                                    |                                                                                                    |                                                                                                    |          |
|                                                                                                    |                                                                   |                                                                                                    |                                                                                                    | <b>.</b> .                                                                                                    |                                                                                                    |          |
|                                                                                                    |                                                                   |                                                                                                    |                                                                                                    | Start                                                                                                    | Add Event                                                                                                    | t Backup |
|                                                                                                    |                                                                   |                                                                                                    |                                                                                                    |                                                                                                    |                                                                                                    | t Backup |
| oownload List<br>DVR Site                                                                                                    | Channel                                                           | Begin ~ End Time                                                                                                    | Start Date/Time                                                                                                    | Start                                                                                                    | Add Event                                                                                                    | t Backup |
| DVR Site<br>DT OPEN                                                                                                    | 1                                                                 | Begin ~ End Time<br>00:00:00 ~ 23:59:59                                                                                                    |                                                                                                    |                                                                                                    | Status<br>Stop                                                                                                    |          |
| DVR Site<br>DT OPEN<br>DT OPEN                                                                                                    | 1 2                                                               | 00:00:00 ~ 23:59:59<br>00:00:00 ~ 23:59:59                                                                                                    | Start Date/Time                                                                                                    |                                                                                                    | Status<br>Stop<br>Complete                                                                                                    |          |
| DVR Site<br>DT OPEN<br>DT OPEN<br>DT OPEN<br>DT OPEN                                                                                                    | 1<br>2<br>3                                                       | 00:00:00 ~ 23:59:59<br>00:00:00 ~ 23:59:59<br>00:00:00 ~ 23:59:59<br>00:00:00 ~ 23:59:59                                                                                                    | 2012-06-27 / 15:16:04                                                                                                    | Size                                                                                                    | Status<br>Stop<br>Complete<br>Stop                                                                                                    |          |
| DVR Site<br>DT OPEN<br>DT OPEN<br>DT OPEN<br>DT OPEN<br>DT OPEN                                                                                                    | 1<br>2<br>3<br>4                                                  | 00:00:00 ~ 23:59:59<br>00:00:00 ~ 23:59:59<br>00:00:00 ~ 23:59:59<br>00:00:00 ~ 23:59:59<br>00:00:00 ~ 23:59:59                                                                                                    |                                                                                                    | Size                                                                                                    | Status<br>Stop<br>Complete<br>Stop<br>Complete                                                                                         |          |
| DVR Site<br>DT OPEN<br>DT OPEN<br>DT OPEN<br>DT OPEN<br>DT OPEN                                                                                                    | 1<br>2<br>3<br>4<br>5                                             | 00:00:00 ~ 23:59:59<br>00:00:00 ~ 23:59:59<br>00:00:00 ~ 23:59:59<br>00:00:00 ~ 23:59:59<br>00:00:00 ~ 23:59:59<br>00:00:00 ~ 23:59:59                                                                                                    | 2012-06-27 / 15:16:04<br>2012-06-27 / 15:16:04                                                                                                    | Size<br>0.09 MB<br>0.09 MB                                                                                                    | Status<br>Stop<br>Complete<br>Stop<br>Complete<br>Stop                                                                                 |          |
| DVR Site<br>DT OPEN<br>DT OPEN<br>DT OPEN<br>DT OPEN<br>DT OPEN<br>DT OPEN<br>DT OPEN                                                                                                    | 1<br>2<br>3<br>4<br>5<br>6                                        | 00:00:00 ~ 23:59:59<br>00:00:00 ~ 23:59:59<br>00:00:00 ~ 23:59:59<br>00:00:00 ~ 23:59:59<br>00:00:00 ~ 23:59:59<br>00:00:00 ~ 23:59:59                                                                                                    | 2012-06-27 / 15:16:04                                                                                                    | Size                                                                                                    | Status<br>Stop<br>Complete<br>Stop<br>Complete<br>Stop<br>Complete                                                                     |          |
| DVR Site<br>DT OPEN<br>DT OPEN<br>DT OPEN<br>DT OPEN<br>DT OPEN<br>DT OPEN<br>DT OPEN<br>DT OPEN                                                                                                    | 1<br>2<br>3<br>4<br>5<br>6<br>7                                   | 00:00:00 ~ 23:59:59<br>00:00:00 ~ 23:59:59<br>00:00:00 ~ 23:59:59<br>00:00:00 ~ 23:59:59<br>00:00:00 ~ 23:59:59<br>00:00:00 ~ 23:59:59<br>00:00:00 ~ 23:59:59                                                                                                    | 2012-06-27 / 15:16:04<br>2012-06-27 / 15:16:04<br>2012-06-27 / 15:16:04                                                                            | Size<br>0.09 MB<br>0.09 MB<br>0.10 MB                                                                                                    | Status<br>Stop<br>Complete<br>Stop<br>Complete<br>Stop<br>Complete<br>Stop                                                             |          |
| DVR Site<br>DT OPEN<br>DT OPEN<br>DT OPEN<br>DT OPEN<br>DT OPEN<br>DT OPEN<br>DT OPEN<br>DT OPEN                                                                                                    | 1<br>2<br>3<br>4<br>5<br>6<br>7<br>8                              | 00:00:00 ~ 23:59:59<br>00:00:00 ~ 23:59:59<br>00:00:00 ~ 23:59:59<br>00:00:00 ~ 23:59:59<br>00:00:00 ~ 23:59:59<br>00:00:00 ~ 23:59:59<br>00:00:00 ~ 23:59:59<br>00:00:00 ~ 23:59:59                                                                                             | 2012-06-27 / 15:16:04<br>2012-06-27 / 15:16:04                                                                                                    | Size<br>0.09 MB<br>0.09 MB                                                                                                    | Status<br>Stop<br>Complete<br>Stop<br>Complete<br>Stop<br>Complete<br>Stop<br>Complete                                                 |          |
| DVR Site<br>DT OPEN<br>DT OPEN<br>DT OPEN<br>DT OPEN<br>DT OPEN<br>DT OPEN<br>DT OPEN<br>DT OPEN<br>DT OPEN<br>DT OPEN                                                                                                    | 1<br>2<br>3<br>4<br>5<br>6<br>7<br>8<br>9                         | 00:00:00 ~ 23:59:59<br>00:00:00 ~ 23:59:59<br>00:00:00 ~ 23:59:59<br>00:00:00 ~ 23:59:59<br>00:00:00 ~ 23:59:59<br>00:00:00 ~ 23:59:59<br>00:00:00 ~ 23:59:59<br>00:00:00 ~ 23:59:59<br>00:00:00 ~ 23:59:59                                                                      | 2012-06-27 / 15: 16:04<br>2012-06-27 / 15: 16:04<br>2012-06-27 / 15: 16:04<br>2012-06-27 / 15: 16:04                                               | Size           0.09 MB           0.09 MB           0.10 MB           0.09 MB                                                                                                    | Status<br>Stop<br>Complete<br>Stop<br>Complete<br>Stop<br>Complete<br>Stop<br>Complete<br>Stop                                         |          |
| DVR Site<br>DT OPEN<br>DT OPEN<br>DT OPEN<br>DT OPEN<br>DT OPEN<br>DT OPEN<br>DT OPEN<br>DT OPEN<br>DT OPEN<br>DT OPEN<br>DT OPEN                                                                                                    | 1<br>2<br>3<br>4<br>5<br>6<br>7<br>8<br>9<br>10                   | 00:00:00 ~ 23:59:59<br>00:00:00 ~ 23:59:59<br>00:00:00 ~ 23:59:59<br>00:00:00 ~ 23:59:59<br>00:00:00 ~ 23:59:59<br>00:00:00 ~ 23:59:59<br>00:00:00 ~ 23:59:59<br>00:00:00 ~ 23:59:59<br>00:00:00 ~ 23:59:59                                                                      | 2012-06-27 / 15:16:04<br>2012-06-27 / 15:16:04<br>2012-06-27 / 15:16:04                                                                            | Size<br>0.09 MB<br>0.09 MB<br>0.10 MB                                                                                                    | Status<br>Stop<br>Complete<br>Stop<br>Complete<br>Stop<br>Complete<br>Stop<br>Complete                                                 |          |
| DVR Site<br>DT OPEN<br>DT OPEN<br>DT OPEN<br>DT OPEN<br>DT OPEN<br>DT OPEN<br>DT OPEN<br>DT OPEN<br>DT OPEN<br>DT OPEN<br>DT OPEN<br>DT OPEN                                                                                                    | 1<br>2<br>3<br>4<br>5<br>6<br>7<br>8<br>9<br>10<br>11             | 00:00:00 ~ 23:59:59<br>00:00:00 ~ 23:59:59<br>00:00:00 ~ 23:59:59<br>00:00:00 ~ 23:59:59<br>00:00:00 ~ 23:59:59<br>00:00:00 ~ 23:59:59<br>00:00:00 ~ 23:59:59<br>00:00:00 ~ 23:59:59<br>00:00:00 ~ 23:59:59<br>00:00:00 ~ 23:59:59                                               | 2012-06-27 / 15:16:04<br>2012-06-27 / 15:16:04<br>2012-06-27 / 15:16:04<br>2012-06-27 / 15:16:04<br>2012-06-27 / 15:16:06                          | Size           0.09 MB           0.09 MB           0.10 MB           0.09 MB           0.07 MB                                                                                                    | Status<br>Stop<br>Complete<br>Stop<br>Complete<br>Stop<br>Complete<br>Stop<br>Complete<br>Stop<br>Complete<br>Stop                     |          |
| DVR Site<br>DT OPEN<br>DT OPEN<br>DT OPEN<br>DT OPEN<br>DT OPEN<br>DT OPEN<br>DT OPEN<br>DT OPEN<br>DT OPEN<br>DT OPEN<br>DT OPEN<br>DT OPEN<br>DT OPEN                                                                                                    | 1<br>2<br>3<br>4<br>5<br>6<br>7<br>8<br>9<br>10<br>11<br>12       | 00:00:00 ~ 23:59:59<br>00:00:00 ~ 23:59:59<br>00:00:00 ~ 23:59:59<br>00:00:00 ~ 23:59:59<br>00:00:00 ~ 23:59:59<br>00:00:00 ~ 23:59:59<br>00:00:00 ~ 23:59:59<br>00:00:00 ~ 23:59:59<br>00:00:00 ~ 23:59:59<br>00:00:00 ~ 23:59:59<br>00:00:00 ~ 23:59:59<br>00:00:00 ~ 23:59:59 | 2012-06-27 / 15: 16:04<br>2012-06-27 / 15: 16:04<br>2012-06-27 / 15: 16:04<br>2012-06-27 / 15: 16:04                                               | Size           0.09 MB           0.09 MB           0.10 MB           0.09 MB                                                                                                    | Status<br>Stop<br>Complete<br>Stop<br>Complete<br>Stop<br>Complete<br>Stop<br>Complete<br>Stop<br>Complete<br>Stop<br>Complete         |          |
| DVR Site           DT OPEN           DT OPEN | 1<br>2<br>3<br>4<br>5<br>6<br>7<br>8<br>9<br>10<br>11<br>12<br>13 | 00:00:00 ~ 23:59:59<br>00:00:00 ~ 23:59:59<br>00:00:00 ~ 23:59:59<br>00:00:00 ~ 23:59:59<br>00:00:00 ~ 23:59:59<br>00:00:00 ~ 23:59:59<br>00:00:00 ~ 23:59:59<br>00:00:00 ~ 23:59:59<br>00:00:00 ~ 23:59:59<br>00:00:00 ~ 23:59:59<br>00:00:00 ~ 23:59:59<br>00:00:00 ~ 23:59:59 | 2012-06-27 / 15:16:04<br>2012-06-27 / 15:16:04<br>2012-06-27 / 15:16:04<br>2012-06-27 / 15:16:04<br>2012-06-27 / 15:16:06<br>2012-06-27 / 15:16:05 | Size           0.09 MB           0.09 MB           0.10 MB           0.09 MB           0.09 MB           0.09 MB           0.09 MB           0.09 MB           0.09 MB           0.09 MB           0.09 MB           0.09 MB | Status<br>Stop<br>Complete<br>Stop<br>Complete<br>Stop<br>Complete<br>Stop<br>Complete<br>Stop<br>Complete<br>Stop<br>Complete<br>Stop |          |
| VR Site<br>T OPEN<br>T OPEN<br>T OPEN<br>T OPEN<br>T OPEN<br>T OPEN<br>T OPEN<br>T OPEN                                                                                                    | 1<br>2<br>3<br>4<br>5<br>6<br>7<br>8                              | 00:00:00 ~ 23:59:59<br>00:00:00 ~ 23:59:59<br>00:00:00 ~ 23:59:59<br>00:00:00 ~ 23:59:59<br>00:00:00 ~ 23:59:59<br>00:00:00 ~ 23:59:59<br>00:00:00 ~ 23:59:59<br>00:00:00 ~ 23:59:59                                                                                             | 2012-06-27 / 15:16:04<br>2012-06-27 / 15:16:04<br>2012-06-27 / 15:16:04                                                                            | Size<br>0.09 MB<br>0.09 MB<br>0.10 MB                                                                                                    | Status<br>Stop<br>Complete<br>Stop<br>Complete<br>Stop<br>Complete<br>Stop<br>Complete                                                 |          |
| DVR Site<br>DT OPEN<br>DT OPEN<br>DT OPEN                                                                                                    | 1<br>2<br>3<br>4<br>5<br>6<br>7<br>8<br>9<br>10<br>11             | 00:00:00 ~ 23:59:59<br>00:00:00 ~ 23:59:59<br>00:00:00 ~ 23:59:59<br>00:00:00 ~ 23:59:59<br>00:00:00 ~ 23:59:59<br>00:00:00 ~ 23:59:59<br>00:00:00 ~ 23:59:59<br>00:00:00 ~ 23:59:59<br>00:00:00 ~ 23:59:59<br>00:00:00 ~ 23:59:59                                               | 2012-06-27 / 15:16:04<br>2012-06-27 / 15:16:04<br>2012-06-27 / 15:16:04<br>2012-06-27 / 15:16:04<br>2012-06-27 / 15:16:06                          | Size           0.09 MB           0.09 MB           0.10 MB           0.09 MB           0.07 MB                                                                                                    | Status<br>Stop<br>Complete<br>Stop<br>Complete<br>Stop<br>Complete<br>Stop<br>Complete<br>Stop<br>Complete<br>Stop                     |          |
| DVR Site<br>DT OPEN<br>DT OPEN<br>DT OPEN<br>DT OPEN<br>DT OPEN<br>DT OPEN<br>DT OPEN<br>DT OPEN<br>DT OPEN<br>DT OPEN<br>DT OPEN<br>DT OPEN<br>DT OPEN                                                                                                    | 1<br>2<br>3<br>4<br>5<br>6<br>7<br>8<br>9<br>10<br>11<br>12<br>13 | 00:00:00 ~ 23:59:59<br>00:00:00 ~ 23:59:59<br>00:00:00 ~ 23:59:59<br>00:00:00 ~ 23:59:59<br>00:00:00 ~ 23:59:59<br>00:00:00 ~ 23:59:59<br>00:00:00 ~ 23:59:59<br>00:00:00 ~ 23:59:59<br>00:00:00 ~ 23:59:59<br>00:00:00 ~ 23:59:59<br>00:00:00 ~ 23:59:59<br>00:00:00 ~ 23:59:59 | 2012-06-27 / 15:16:04<br>2012-06-27 / 15:16:04<br>2012-06-27 / 15:16:04<br>2012-06-27 / 15:16:04<br>2012-06-27 / 15:16:06<br>2012-06-27 / 15:16:05 | Size           0.09 MB           0.09 MB           0.10 MB           0.09 MB           0.09 MB           0.09 MB           0.09 MB           0.09 MB           0.09 MB           0.09 MB           0.09 MB           0.09 MB | Status<br>Stop<br>Complete<br>Stop<br>Complete<br>Stop<br>Complete<br>Stop<br>Complete<br>Stop<br>Complete<br>Stop<br>Complete<br>Stop |          |
| DVR Site<br>DT OPEN<br>DT OPEN<br>DT OPEN<br>DT OPEN<br>DT OPEN<br>DT OPEN<br>DT OPEN<br>DT OPEN<br>DT OPEN<br>DT OPEN<br>DT OPEN<br>DT OPEN<br>DT OPEN<br>DT OPEN                                                                                                    | 1<br>2<br>3<br>4<br>5<br>6<br>7<br>8<br>9<br>10<br>11<br>12       | 00:00:00 ~ 23:59:59<br>00:00:00 ~ 23:59:59<br>00:00:00 ~ 23:59:59<br>00:00:00 ~ 23:59:59<br>00:00:00 ~ 23:59:59<br>00:00:00 ~ 23:59:59<br>00:00:00 ~ 23:59:59<br>00:00:00 ~ 23:59:59<br>00:00:00 ~ 23:59:59<br>00:00:00 ~ 23:59:59<br>00:00:00 ~ 23:59:59<br>00:00:00 ~ 23:59:59 | 2012-06-27 / 15:16:04<br>2012-06-27 / 15:16:04<br>2012-06-27 / 15:16:04<br>2012-06-27 / 15:16:04<br>2012-06-27 / 15:16:06                          | Size           0.09 MB           0.09 MB           0.10 MB           0.09 MB           0.07 MB                                                                                                    | Status<br>Stop<br>Complete<br>Stop<br>Complete<br>Stop<br>Complete<br>Stop<br>Complete<br>Stop<br>Complete<br>Stop<br>Complete         |          |

## NOTE : From the event setup operation of the DVR menu, the video transmission function should be activated.

- ① Select Server : Select the connected DVR for backup.
- ② Select Channel: Select a channel for backup.
- ③ Select Time: Select the start and end times for Event Backup.
- ④ Select Day: Select a day when the Event Backup is activated.
- (5) Add Event Backup : When click [Add Event Backup] button, the set items are added in the [Download List] and Event Backup is started automatically.

#### NOTE :

The time and day being set for Event Backup is based on the default settings of the user's PC.

#### C. Schedule Backup

: Schedule Backup can backup the specified recorded video at a specified time.

| Direct                                                                                                    | Event                                                                                                    | Schedule                                                                                                    | CD E                                                                                           | Backu                                | p 1 Select S                                                                                         | erver: DTC    | OPEN        |
|----------------------------------------------------------------------------------------------------|----------------------------------------------------------------------------------------------------|----------------------------------------------------------------------------------------------------|------------------------------------------------------------------------------------------------|--------------------------------------|----------------------------------------------------------------------------------------------------|---------------|-------------|
| Setup Server Side                                                                                                    |                                                                                                    |                                                                                                    |                                                                                                |                                      |                                                                                                    |               |             |
| (                                                                                                    |                                                                                                    |                                                                                                    |                                                                                                |                                      | 3                                                                                                    |               |             |
|                                                                                                    | ll Channel                                                                                                    | $\bigcirc$                                                                                                    |                                                                                                |                                      |                                                                                                    |               | -           |
|                                                                                                    |                                                                                                    |                                                                                                    |                                                                                                |                                      | Begin Time                                                                                           | 06:00:00 🕂    |             |
| <b>V</b> 1                                                                                                    |                                                                                                    | 4 🗹 5 🗹 6 🗹                                                                                                    |                                                                                                |                                      |                                                                                                    |               | -           |
| 9 🗹                                                                                                    | 🗹 10 🗹 11 🗹                                                                                                    | 12 🗹 13 🗹 14 🗹                                                                                                    | 15 🗹 16                                                                                        |                                      | End Time                                                                                             | 07:00:00 ÷    |             |
|                                                                                                    |                                                                                                    |                                                                                                    |                                                                                                |                                      |                                                                                                    |               |             |
| <u> </u>                                                                                                    |                                                                                                    |                                                                                                    |                                                                                                |                                      |                                                                                                    |               |             |
| Setup Local Side                                                                                                    | 0                                                                                                    |                                                                                                    |                                                                                                |                                      |                                                                                                    |               |             |
|                                                                                                    | (4)                                                                                                    |                                                                                                    |                                                                                                |                                      |                                                                                                    |               |             |
|                                                                                                    | ll Days                                                                                                    | ,                                                                                                    |                                                                                                |                                      |                                                                                                    | 17,00,00      |             |
|                                                                                                    |                                                                                                    |                                                                                                    |                                                                                                |                                      | Download Start Time                                                                                  | 17:30:20      |             |
|                                                                                                    |                                                                                                    |                                                                                                    |                                                                                                |                                      |                                                                                                    |               |             |
|                                                                                                    | unday 🔽 Monda                                                                                                  | iy 🔽 Tuesday                                                                                                    | Vednesday                                                                                      |                                      |                                                                                                    |               |             |
| <b>⊻</b> s                                                                                                    | unday 🗹 Monda                                                                                                  |                                                                                                    | 🗹 Wednesday                                                                                    |                                      |                                                                                                    |               |             |
| <b>⊻</b> s                                                                                                    |                                                                                                    |                                                                                                    | 🗹 Wednesday                                                                                    |                                      |                                                                                                    | <u> </u>      |             |
| <b>⊻</b> s                                                                                                    | unday 🗹 Monda                                                                                                  |                                                                                                    | 🗹 Wednesday                                                                                    |                                      |                                                                                                    |               |             |
| <b>⊻</b> s                                                                                                    | unday 🗹 Monda                                                                                                  |                                                                                                    | Vednesday                                                                                      |                                      |                                                                                                    | 5             |             |
| <b>⊻</b> s                                                                                                    | unday 🗹 Monda                                                                                                  |                                                                                                    | ✔ Wednesday                                                                                    | _                                    | Stop                                                                                                 | 5             | dule Backup |
| <b>⊻</b> s                                                                                                    | unday 🗹 Monda                                                                                                  |                                                                                                    | ✔ Wednesday                                                                                    |                                      | Stop                                                                                                 | 5             |             |
| S<br>☑ ™                                                                                                    | unday 🗹 Monda                                                                                                  |                                                                                                    | Vednesday                                                                                      | Ch                                   | Stop<br>Down / Total                                                                                 | 5<br>Add Sche |             |
| Download List                                                                                                    | unday 🗹 Monda<br>hurday 🗹 Friday<br>Date<br>00/00/0000                                                         | <ul> <li>Saturday</li> <li>Begin ~ End Time</li> <li>00:00:00 ~ 15:00:00</li> </ul>                                                                                                    | Start Time<br>17:30:20                                                                         | 1                                    | Down / Total<br>Pending                                                                              | 5<br>Add Sche | dule Backup |
| Download List                                                                                                    | unday ✓ Monda<br>hurday ✓ Friday<br>✓ Date<br>00/00/0000<br>00/00/0000                                         | ✓ Saturday           Begin ~ End Time           00:00:00 ~ 15:00:00           00:00:00 ~ 15:00:00                                                                                                    | Start Time<br>17:30:20<br>17:30:20                                                             | 1 2                                  | Down / Total<br>Pending<br>Pending                                                                   | 5<br>Add Sche | dule Backup |
| Download List<br>DVR Site<br>DT OPEN<br>DT OPEN<br>DT OPEN                                                                   | unday ✓ Monda<br>hurday ✓ Friday<br>Date<br>00/00/0000<br>00/00/0000<br>00/00/0000                             | ✓ Saturday           Begin ~ End Time           00:00:00 ~ 15:00:00           00:00:00 ~ 15:00:00           00:00:00 ~ 15:00:00                                                                                                    | Start Time<br>17:30:20<br>17:30:20                                                             | 1<br>2<br>3                          | Down / Total<br>Pending<br>Pending<br>Pending                                                        | 5<br>Add Sche | dule Backup |
| Download List<br>DVR Site<br>DT OPEN<br>DT OPEN<br>DT OPEN<br>DT OPEN                                                        | unday ✓ Monda<br>hurday ✓ Friday<br>Date<br>00/00/0000<br>00/00/0000<br>00/00/0000<br>00/00/                   | ✓         Saturday           Begin ~ End Time         00:00:00 ~ 15:00:00           00:00:00 ~ 15:00:00         00:00:00           00:00:00 ~ 15:00:00         00:00:00                                                                                                    | Start Time<br>17:30:20<br>17:30:20<br>17:30:20<br>17:30:20<br>17:30:20                         | 1<br>2<br>3<br>4                     | Down / Total<br>Pending<br>Pending<br>Pending<br>Pending                                             | 5<br>Add Sche | dule Backup |
| Download List<br>DVR Site<br>DT OPEN<br>DT OPEN<br>DT OPEN<br>DT OPEN<br>DT OPEN<br>DT OPEN                                  | Unday ✓ Monda<br>hurday ✓ Friday<br>Date<br>00/00/0000<br>00/00/0000<br>00/00/0000<br>00/00/0000<br>00/00/0000 | ✓         Saturday           Begin ~ End Time         00:00:00 ~ 15:00:00           00:00:00 ~ 15:00:00         00:00:00 ~ 15:00:00           00:00:00 ~ 15:00:00         00:00:00 ~ 15:00:00                                                                                                    | Start Time<br>17:30:20<br>17:30:20<br>17:30:20<br>17:30:20<br>17:30:20                         | 1<br>2<br>3<br>4<br>5                | Down / Total<br>Pending<br>Pending<br>Pending<br>Pending<br>Pending                                  | 5<br>Add Sche | dule Backup |
| Download List<br>DVR Ste<br>DT OPEN<br>DT OPEN<br>DT OPEN<br>DT OPEN<br>DT OPEN<br>DT OPEN<br>DT OPEN                        | unday ✓ Monda<br>hurday ✓ Friday<br>✓ Date<br>00/00/0000<br>00/00/0000<br>00/00/0000<br>00/00/                 | ✓ Saturday           Begin ~ End Time           00:00:00 ~ 15:00:00           00:00:00 ~ 15:00:00           00:00:00 ~ 15:00:00           00:00:00 ~ 15:00:00           00:00:00 ~ 15:00:00           00:00:00 ~ 15:00:00           00:00:00 ~ 15:00:00                                                           | Start Time<br>17:30:20<br>17:30:20<br>17:30:20<br>17:30:20<br>17:30:20<br>17:30:20             | 1<br>2<br>3<br>4<br>5<br>6           | Down / Total<br>Pending<br>Pending<br>Pending<br>Pending<br>Pending                                  | 5<br>Add Sche | dule Backup |
| Download List<br>DVR Site<br>DT OPEN<br>DT OPEN<br>DT OPEN<br>DT OPEN<br>DT OPEN<br>DT OPEN<br>DT OPEN<br>DT OPEN            | unday ✓ Monda<br>hurday ✓ Friday                                                                               | ✔         Saturday           Begin ~ End Time         00:00:00 ~ 15:00:00           00:00:00 ~ 15:00:00         00:00:00 ~ 15:00:00           00:00:00 ~ 15:00:00         00:00:00 ~ 15:00:00           00:00:00 ~ 15:00:00         00:00:00 ~ 15:00:00           00:00:00 ~ 15:00:00         00:00:00 ~ 15:00:00 | Start Time<br>17:30:20<br>17:30:20<br>17:30:20<br>17:30:20<br>17:30:20<br>17:30:20<br>17:30:20 | 1<br>2<br>3<br>4<br>5<br>6<br>7      | Down / Total<br>Pending<br>Pending<br>Pending<br>Pending<br>Pending<br>Pending                       | 5<br>Add Sche | dule Backup |
| Download List<br>DVR Site<br>DT OPEN<br>DT OPEN<br>DT OPEN<br>DT OPEN<br>DT OPEN<br>DT OPEN<br>DT OPEN<br>DT OPEN<br>DT OPEN | Unday ✓ Monda<br>hurday ✓ Friday<br>✓ Friday<br>00/00/0000<br>00/00/0000<br>00/00/0000<br>00/00/               | ✓ Saturday           Begin ~ End Time           00:00:00 ~ 15:00:00           00:00:00 ~ 15:00:00           00:00:00 ~ 15:00:00           00:00:00 ~ 15:00:00           00:00:00 ~ 15:00:00           00:00:00 ~ 15:00:00           00:00:00 ~ 15:00:00                                                           | Start Time<br>17:30:20<br>17:30:20<br>17:30:20<br>17:30:20<br>17:30:20<br>17:30:20             | 1<br>2<br>3<br>4<br>5<br>6<br>7<br>8 | Down / Total<br>Pending<br>Pending<br>Pending<br>Pending<br>Pending<br>Pending<br>Pending<br>Pending | 5<br>Add Sche | dule Backup |
| Download List<br>DVR Site<br>DT OPEN<br>DT OPEN<br>DT OPEN<br>DT OPEN<br>DT OPEN<br>DT OPEN<br>DT OPEN<br>DT OPEN            | unday ✓ Monda<br>hurday ✓ Friday                                                                               | ✔         Saturday           Begin ~ End Time         00:00:00 ~ 15:00:00           00:00:00 ~ 15:00:00         00:00:00 ~ 15:00:00           00:00:00 ~ 15:00:00         00:00:00 ~ 15:00:00           00:00:00 ~ 15:00:00         00:00:00 ~ 15:00:00           00:00:00 ~ 15:00:00         00:00:00 ~ 15:00:00 | Start Time<br>17:30:20<br>17:30:20<br>17:30:20<br>17:30:20<br>17:30:20<br>17:30:20<br>17:30:20 | 1<br>2<br>3<br>4<br>5<br>6<br>7      | Down / Total<br>Pending<br>Pending<br>Pending<br>Pending<br>Pending<br>Pending                       | 5<br>Add Sche | dule Backup |

- ① Select Server : Select the connected DVR for the Schedule Backup.
- ② Select Channel: Select a channel for Schedule backup.
- 3 Set Time : Select the start and end times for the backup of recorded video.
- ④ Set Download Start Time: Set a day and time during which the Schedule Backup is to be activated.
- (5) Add Schedule Backup : When click [Add Schedule Backup] button, Schedule Backup is automatically activated to backup the recorded video.

NOTE : [Set Time] should be done based on a DVR at a remote site, and "Set Time" should be based on the default settings of the user's PC.

#### D. CD Backup

: The CD Backup function is used to remotely backup recorded video on a CD-ROM in DVR.

|                                                          | - 1                                                                                                    |                                                                                                    |                                                                                                    |                                                                                                    |                                                      |                 |          |     |
|----------------------------------------------------------|----------------------------------------------------------------------------------------------------|----------------------------------------------------------------------------------------------------|----------------------------------------------------------------------------------------------------|----------------------------------------------------------------------------------------------------|------------------------------------------------------|-----------------|----------|-----|
| Setup Server                                             | Side                                                                                                    |                                                                                                    |                                                                                                    |                                                                                                    |                                                      |                 |          | _   |
|                                                          |                                                                                                    |                                                                                                    | ~                                                                                                    |                                                                                                    |                                                      |                 |          |     |
|                                                          |                                                                                                    | 🗹 All Channel                                                                                            | (2)                                                                                                    |                                                                                                    |                                                      |                 |          |     |
|                                                          |                                                                                                    | ✓ 1 ✓ 2                                                                                                  | <b>V</b> 3 <b>V</b> 4 <b>V</b> 5                                                                             | 6 7                                                                                                    | ✓ 8                                                  |                 |          |     |
|                                                          |                                                                                                    |                                                                                                    |                                                                                                    |                                                                                                    |                                                      |                 |          | ٠   |
|                                                          |                                                                                                    | 9 🗹 10                                                                                                   | ✓ 11 ✓ 12 ✓ 1                                                                                                | 3 🗹 14 🗹 15                                                                                              | 16                                                   |                 |          | ٠   |
|                                                          | _                                                                                                    |                                                                                                    |                                                                                                    |                                                                                                    | _                                                    |                 |          | ٠   |
|                                                          | Start Date 20:                                                                                               | 12-06-27 💌                                                                                               | 9                                                                                                    | Finish Dat                                                                                               | e 2012-06-2                                          | 7 💌             |          |     |
|                                                          | Start Time 16                                                                                                | 38:04 ÷                                                                                                  | (3)                                                                                                    | Finish Tim                                                                                               | e 16:38:04                                           | ÷               |          |     |
|                                                          |                                                                                                    |                                                                                                    |                                                                                                    | T II IISIT TIITI                                                                                         | 10.38.04                                             | •               |          | ٠   |
|                                                          |                                                                                                    |                                                                                                    |                                                                                                    |                                                                                                    |                                                      |                 |          |     |
|                                                          |                                                                                                    |                                                                                                    |                                                                                                    |                                                                                                    |                                                      |                 |          |     |
| L                                                        |                                                                                                    |                                                                                                    |                                                                                                    |                                                                                                    | 0                                                    |                 |          |     |
| L                                                        |                                                                                                    |                                                                                                    |                                                                                                    |                                                                                                    | (                                                    | 4               | Get List |     |
| Download List<br>Channel                                 | Start Date                                                                                                   | Start Time                                                                                               | Finish Date                                                                                                  | Finish Time                                                                                              | Size                                                 | 4               | Get List | •   |
| Channel<br>1                                             | Start Date<br>06/27/2012                                                                                     | Start Time                                                                                               | Finish Date<br>06/27/2012                                                                                    | Finish Time<br>16:38:04                                                                                  | Size<br>1MB                                          | 4               | Get List | •   |
| Channel<br>1<br>2                                        |                                                                                                    |                                                                                                    |                                                                                                    |                                                                                                    |                                                      | 4               | Get List |     |
| Channel<br>1<br>2<br>3                                   | 06/27/2012                                                                                                   | 16:38:04                                                                                                 | 06/27/2012<br>06/27/2012<br>06/27/2012                                                                       | 16:38:04                                                                                                 | 1MB                                                  | 4               | Get List | • E |
| Channel  1 2 3 4                                         | 06/27/2012<br>06/27/2012                                                                                     | 16:38:04<br>16:38:04                                                                                     | 06/27/2012<br>06/27/2012                                                                                     | 16:38:04<br>16:38:04                                                                                     | 1MB<br>7MB                                           | 4               | Get List |     |
| Channel                                                  | 06/27/2012<br>06/27/2012<br>06/27/2012                                                                       | 16:38:04<br>16:38:04<br>16:38:04                                                                         | 06/27/2012<br>06/27/2012<br>06/27/2012                                                                       | 16:38:04<br>16:38:04<br>16:38:04                                                                         | 1MB<br>7MB<br>1MB                                    | 4               | Get List |     |
| Channel<br>1<br>2<br>3<br>4<br>5<br>6                    | 06/27/2012<br>06/27/2012<br>06/27/2012<br>06/27/2012                                                         | 16:38:04<br>16:38:04<br>16:38:04<br>16:38:04                                                             | 06/27/2012<br>06/27/2012<br>06/27/2012<br>06/27/2012                                                         | 16:38:04<br>16:38:04<br>16:38:04<br>16:38:04                                                             | 1MB<br>7MB<br>1MB<br>6MB                             | 4               | Get List |     |
| Channel                                                  | 06/27/2012<br>06/27/2012<br>06/27/2012<br>06/27/2012<br>06/27/2012                                           | 16:38:04<br>16:38:04<br>16:38:04<br>16:38:04<br>16:38:04<br>16:38:04                                     | 06/27/2012<br>06/27/2012<br>06/27/2012<br>06/27/2012<br>06/27/2012<br>06/27/2012                             | 16:38:04<br>16:38:04<br>16:38:04<br>16:38:04<br>16:38:04<br>16:38:04                                     | 1MB<br>7MB<br>1MB<br>6MB<br>2MB                      | 4               | Get List |     |
| Channel<br>1<br>2<br>3<br>4<br>5<br>6                    | 06/27/2012<br>06/27/2012<br>06/27/2012<br>06/27/2012<br>06/27/2012<br>06/27/2012                             | 16:38:04<br>16:38:04<br>16:38:04<br>16:38:04<br>16:38:04<br>16:38:04<br>16:38:04                         | 06/27/2012<br>06/27/2012<br>06/27/2012<br>06/27/2012<br>06/27/2012<br>06/27/2012                             | 16:38:04<br>16:38:04<br>16:38:04<br>16:38:04<br>16:38:04<br>16:38:04<br>16:38:04                         | 1MB<br>7MB<br>1MB<br>6MB<br>2MB<br>6MB               | 4               | Get List |     |
| Channel<br>V 1<br>V 2<br>V 3<br>V 4<br>V 5<br>V 6<br>V 7 | 06/27/2012<br>06/27/2012<br>06/27/2012<br>06/27/2012<br>06/27/2012<br>06/27/2012<br>06/27/2012               | 16:38:04<br>16:38:04<br>16:38:04<br>16:38:04<br>16:38:04<br>16:38:04<br>16:38:04<br>16:38:04             | 06/27/2012<br>06/27/2012<br>06/27/2012<br>06/27/2012<br>06/27/2012<br>06/27/2012<br>06/27/2012               | 16:38:04<br>16:38:04<br>16:38:04<br>16:38:04<br>16:38:04<br>16:38:04<br>16:38:04<br>16:38:04             | 1MB<br>7MB<br>1MB<br>6MB<br>2MB<br>6MB<br>1MB        | <b>4</b>        | Get List | III |
| Channel<br>1<br>2<br>3<br>4<br>5<br>6<br>7<br>8          | 06/27/2012<br>06/27/2012<br>06/27/2012<br>06/27/2012<br>06/27/2012<br>06/27/2012<br>06/27/2012<br>06/27/2012 | 16:38:04<br>16:38:04<br>16:38:04<br>16:38:04<br>16:38:04<br>16:38:04<br>16:38:04<br>16:38:04<br>16:38:04 | 06/27/2012<br>06/27/2012<br>06/27/2012<br>06/27/2012<br>06/27/2012<br>06/27/2012<br>06/27/2012<br>06/27/2012 | 16:38:04<br>16:38:04<br>16:38:04<br>16:38:04<br>16:38:04<br>16:38:04<br>16:38:04<br>16:38:04<br>16:38:04 | 1MB<br>7MB<br>1MB<br>6MB<br>2MB<br>6MB<br>1MB<br>7MB | <b>4</b><br>(5) | Get List |     |

#### NOTE : CD Backup is only supported for DVR models with CD/DVD Writer.

- ① Select Server : Select the connected DVR for the CD Backup.
- ② Select Channel: Select a channel for CD Backup.
- ③ Set Time: Select the start and end times for the backup of recorded video.
- ④ Get List : Click the [Get List] button to import the file information of the recorded video set.
- 5 Select List: Check the channel and information of the recorded video and select an item to backup.
- 6 Start Burning : Click the [Start Burning] button to start the CD Backup of the recorded video.

The backed up video is backed up to the CD-ROM in the DVR.

## 4. Live Viewer

## 4.1 General

Live Viewer is a stable remote monitoring software. It can connect multiple DVRs and play real-time and recorded videos, and monitor up to 64 channels of videos. It can also display event information when an event occurs at a remote site to help a user search related video.

### **4.2 Live Viewer Configuration**

Live Viewer consists of the Video Monitoring Area, Remote Site List, Event List, and Utility.

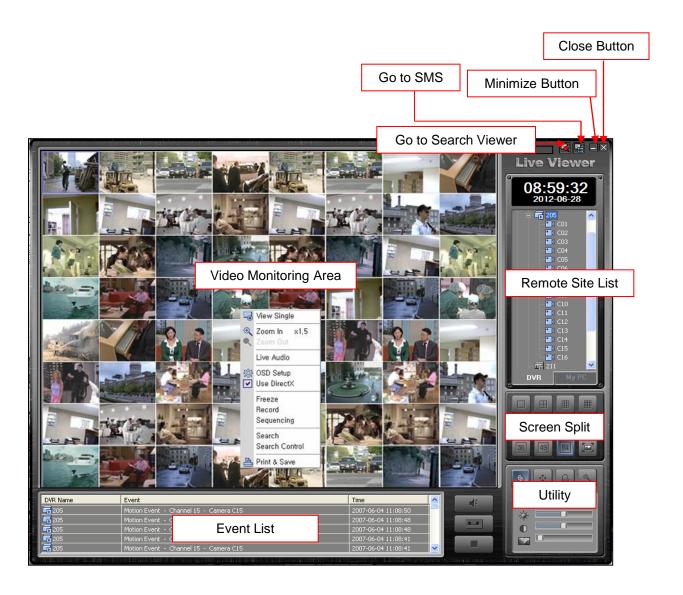

### **4.3 Live Viewer Functions**

#### 4.3.1 Remote Site List

The Remote Site List of Live Viewer is divided into two tabs: the DVR tab for the management of DVR list and the My PC tab for the management of video list stored on a user's PC.

| Client<br>Base (<br>Favori | Group |
|----------------------------|-------|
| DVR                        | My PC |

#### A. DVR

The management of DVR list and the Client Setup can be done in the same way as those of SMS. The Live Viewer has an additional function called "Favorites", which can manage up to 64 camera configurations being monitored from the Video Monitoring Area at the moment.

#### 1 Connect DVR

Click the right mouse on the DVR to be connected, and select [Connect] button from the hot menu that is displayed, or double-click on the DVR to get it connected

| ~ 0             | · 5         |
|-----------------|-------------|
| Demo-1 (192     | 2.168.2.96) |
| Conne           | cted        |
| All Camera View | Custom View |

From the connection completion window, select [All Camera View] to see all camera videos of the connected DVR via the Video Monitoring Area; select [Custom View] to see the camera videos when needed.

② Disconnect DVR

Click the right mouse on the connected DVR, and select [Disconnect] button from the hot menu to disconnect the DVR.

③ Favorites

This function is used to save up to 64 camera lists being monitored through the Video Monitoring Area. These lists can be added/modified/deleted using the hot menu commands of the Favorites.

#### B. My PC

Using the Backup or Real-time Recording function of SMS, the video lists saved on a user's PC can be searched easily, and the Windows Explorer-like structure helps find saved videos.

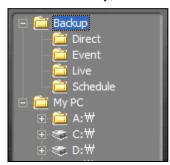

#### 1 Backup

The Backup items are the lists contained in the Backup Path set through Client Setup.

- Direct : Video saved through Direct Backup of SMS
- Event : Video saved through Event Backup of SMS
- Live : Video saved through real-time recording
- Schedule : Video saved through Schedule Backup of SMS

#### 2 My PC

My PC can find saved videos through the list of storage devices of a user's PC.

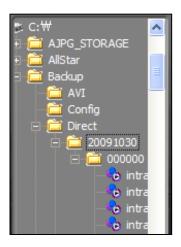

#### 4.3.2 Video Monitoring Area

Video Monitoring Area can monitor real-time videos of up to 64 cameras, and provide various functions via the hot menu and utility.

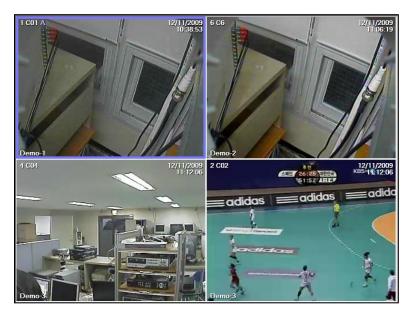

#### A. Select Video Area

The operation of each video area can be independent. To do this, video area can be selected in three different ways. The selected video area is turned into blue.

- ① General Selection: Click the left mouse button on the selected video area.
- ② Simultaneous Selection: To select No. 1 to 7 video areas at the same time, select the No. 1 video area via General Selection and then click the left mouse button on the No. 7 video area while pressing the Shift key.
- ③ Multiple Selection: Click the left mouse button on the video area selected arbitrarily while pressing the Ctrl key. Multiple selection of arbitrary video areas is possible.

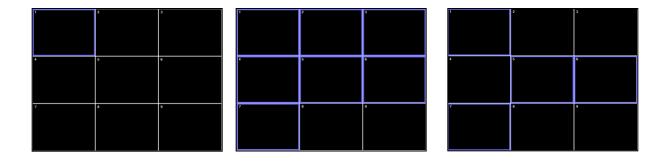

#### B. Play Camera Video

Select a video area to play and double-click on a camera item on the remote site list.

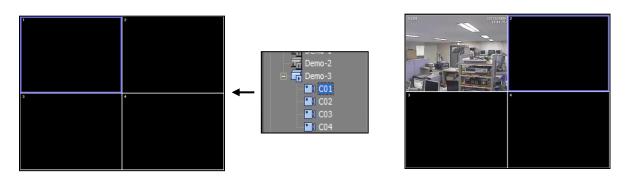

Or, drag-and-drop a camera into a video area to play the corresponding camera video.

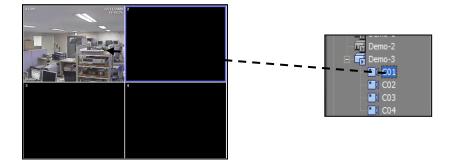

#### C. Hot Menu

If one or multiple channels are selected, hot menu functions are applied to all selected video areas.

| 4 | View Single                 | <ul> <li>View Single: Changes selected video area to one screen mode.</li> </ul>                                                                                |
|---|-----------------------------|----------------------------------------------------------------------------------------------------|
| • | Zoom In x1.5                | Zoom In, Zoom Out: Enlarges or reduces video digitally.                                                                                                    |
|   | Live Audio                  | <ul> <li>Live Audio: If an audio input is connected, plays the audio.</li> </ul>                                                                                |
| ~ |                             | <ul> <li>Live Quality: Sets the play quality of video. (SLT model not supported)</li> </ul>                                                                     |
| × | OSD Setup<br>Use DirectX    | <ul> <li>OSD Setup: Sets text information displayed on video.</li> </ul>                                                                                        |
|   | Freeze                      | <ul> <li>Use DirectX: Sets the use of DirectX for the playing of the video.</li> </ul>                                                                          |
|   | Record<br>Sequencing        | <ul> <li>Freeze: Temporarily pauses the playing of the video.</li> <li>Record : Saves video real-time to PC. The storage folder is the "Live" folder</li> </ul> |
|   | Search                      | created as the Backup Path.                                                                                                    |
|   | Search Control              | <ul> <li>Search: Remotely plays recorded video of the channel currently playing the video.</li> </ul>                                                           |
|   | Print & Save<br>Event Setup | <ul> <li>Print &amp; Save: Captures a video image to print or save it as an image file.</li> </ul>                                                              |

#### 4.3.3 Utility

Utility provides a variety of convenient functions, which facilitate more diverse monitoring of the video.

#### A. Screen Split

Live Viewer supports 11 screen split modes as well as overall screen mode.

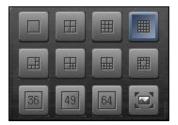

When the current screen split mode is 4 screen mode and if 4 screen split mode is reselected, a new 4 screen mode with the next 4 videos is displayed. When the video area is double-clicked, the area is converted to 1 screen mode, and when the area is double-clicked again, it is converted to the mode prior to the conversion to 1 screen mode.

#### **B. Video Adjustment Control**

Using the slide type control, the video of the selected video area can be adjusted.

|  | Adjusts the number of frames to be played in 1 second |
|--|-------------------------------------------------------|
|  | Adjusts the brightness of the video                   |
|  | Adjusts the light and darkness of the video           |
|  | Adjusts the filter of the video                       |

#### NOTE : SLT model does not support the number of frames played per second and the video filter.

#### C. P/T/Z Control

If a camera of which a video is played is P/T/Z camera, P/T/Z control is enabled.

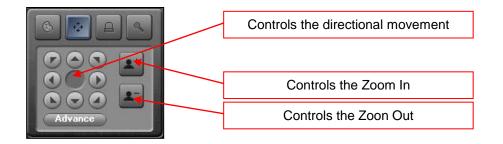

Click the [Advance] button for the Preset, Pattern and other expanded P/T/Z controls.

#### C. Alarm Control

This function enables the control of alarm output devices such as emergency light and siren that are connected to the DVR.

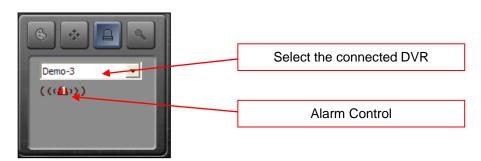

Based on the number of alarm output devices supported according to DVR model, the control appears.

#### D. Audio Control

Using the microphone connected to a user's PC, the remote transfer of audio to a corresponding DVR is possible.

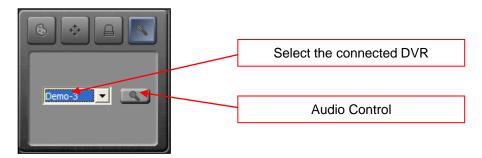

NOTE : The transferred audio can only be played with DVR and cannot be saved into it.

| 00:00:00 |
|----------|

#### 4.3.4 Search

Live Viewer provides the Search function that can play videos real-time and videos recorded to DVR and saved on a user's PC

#### A. Local Search

To play a video saved on a user's PC, double-click it from the [My PC] tab of the Remote Site List. The video is played at the selected video area. It can also be played using drag-and-drop action.

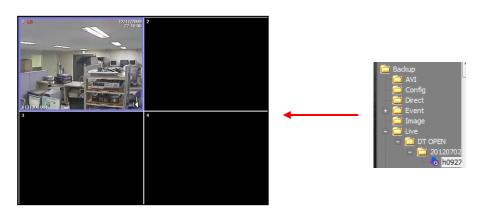

#### B. Remote Search

The Remote Search function is used to remotely play recorded video to DVR.

#### **1** Single Search

Single Search enables the playing of the video through the hot menu of video area being played.

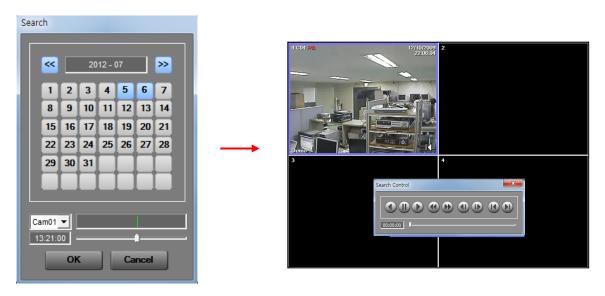

#### 2 Multi Search

Multi Search enables the playing of the video through the hot menu of DVR item in the Remote Site List.

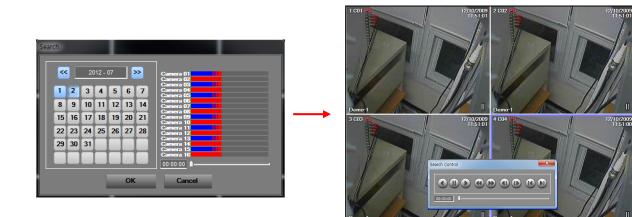

#### C. Search Video Control

This controls the playing of the searched video. It can control searched videos in the selected video area in the same direction and can also control the videos in each video area independently.

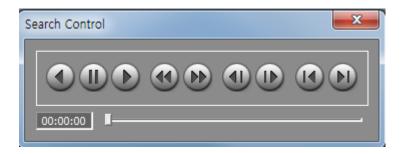

## 5. Search Viewer

## 5.1 General

Search Viewer is a software dedicated for the playing of recorded videos. It searches videos recorded to DVR or the ones saved to a user's PC. It plays up to 16 videos and provides various play controls for each video.

## 5.2 Search Viewer Configuration

Search Viewer consists of the Remote Site List, Search Video Area, Time Search Area, and Utility.

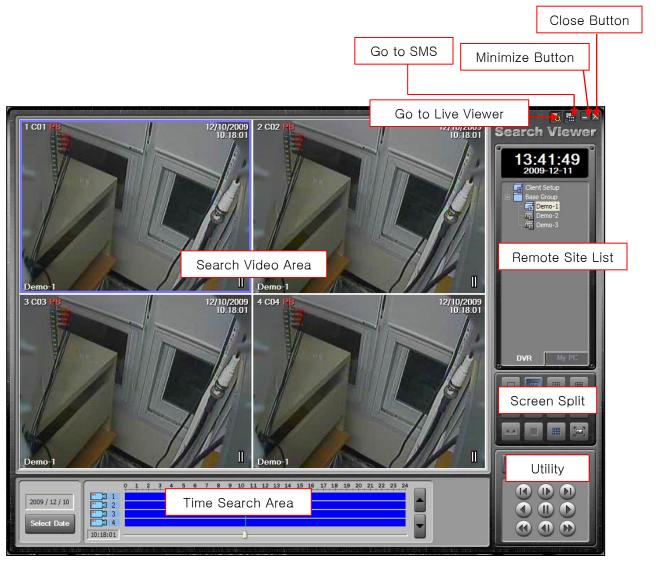

## **5.3 Search Viewer Functions**

#### 5.3.1 Local Search

The Local Search function is used to search and play video files saved on a user's PC. The procedure for searching and playing video files saved on a user's PC is the same as that of the Live Viewer.

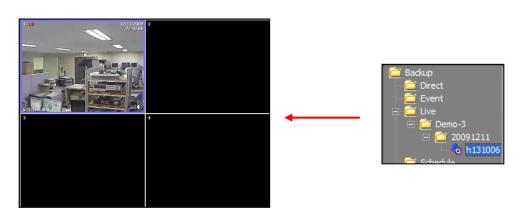

#### 5.3.2 Remote Search

The Remote Search function is used to remotely play video recorded or saved to DVR, and is available through the connection via Remote Site List.

#### A. Video Search

When the connection to DVR is completed via Remote Site List, the video search window appears.

| 2012 - 07       >>         1       2       3       4       5       6       7         1       2       3       4       5       6       7         8       9       10       11       12       13       14         15       16       17       18       19       20       21         22       23       24       25       26       27       28         29       30       31       31       31       31       31                                                                                       |
|----------------------------------------------------------------------------------------------------|
| 1       2       3       4       5       6       7       Camera 04         8       9       10       11       12       13       14       Camera 05       Camera 06         8       9       10       11       12       13       14       Camera 06         15       16       17       18       19       20       21       Camera 08         22       23       24       25       26       27       28       Camera 12         29       30       31       Camera 14       Camera 14       Camera 14 |
| 8       9       10       11       12       13       14       Camera 06         15       16       17       18       19       20       21       Camera 08         22       23       24       25       26       27       28       Camera 10         29       30       31       Camera 13       Camera 14                                                                                                    |
| 15       16       17       18       19       20       21       Camera 09         22       23       24       25       26       27       28       Camera 11       Camera 11         29       30       31       Camera 14       Camera 14                                                                                                    |
| 22         23         24         25         26         27         28         Camera 11           29         30         31         Camera 13         Camera 14                                                                                                    |
| 29 30 31 Camera 14                                                                                                    |
|                                                                                                    |
| Camera 16                                                                                                    |
|                                                                                                    |
| OK Cancel                                                                                                    |

When the date recorded to the connected DVR and the play start time are selected, the searched video is played at the search video area.

NOTE : In Search Viewer, only one DVR can be connected; multiple connection of DVRs is not supported.

#### B. Time Search

It is possible to move a video part searched through Video Search to another video part at specific time through Time Search. When a video part is moved to a section where no recording is performed, the movement to a video part close to that section is made.

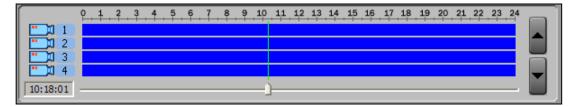

#### 5.3.3 AVI File Conversion

AVI file conversion is used to convert a video saved on a user's PC to an AVI file, which can be played by commercially available video playing programs.

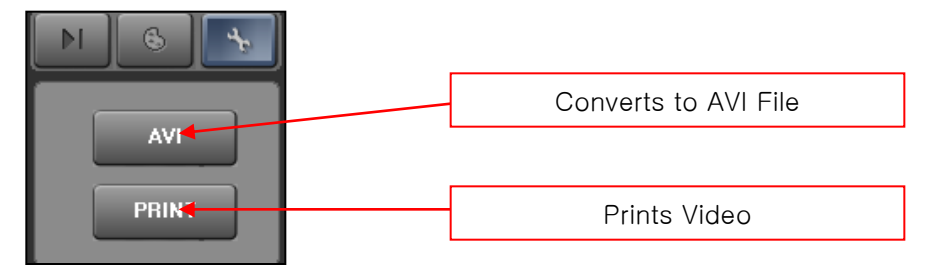

Select a search video area and select "AVI" from the Utility; the AVI file conversion window then appears.

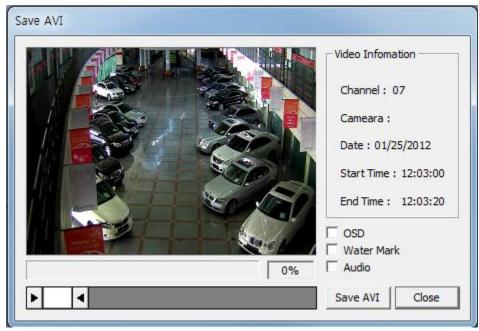

## 6. DVR Player

## 6.1 General

DVR Player is a software that is used for playing video files saved on a user's PC. While backing up using USB or DVD/CD from DVR, video files are saved together. Thus, video files saved on a user's PC can be played without installing the SMS software separately.

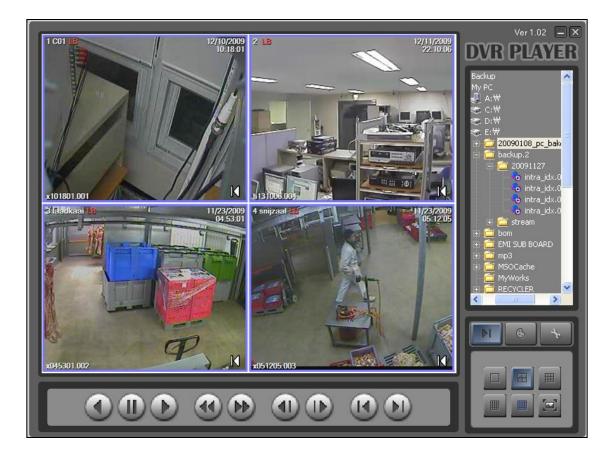

## **6.2 DVR Player Functions**

DVR Player functions are the same as those of the Local Search of the Search Viewer.

## 7. Web Viewer

## 7.1 Web viewer Configuration

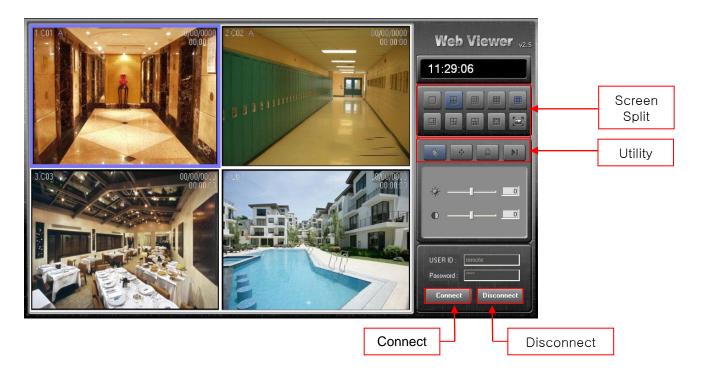

## 7.2 Web viewer Functions

Web viewer functions are the same as those of the Live Viewer.

1 Adjustment Control

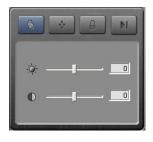

2 P/T/Z Control

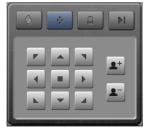

③ Alarm out Control

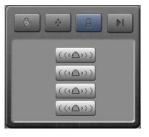

(4) Search Control

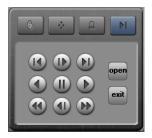

## 7.1 Network Connect

For using web connection through internet, 7000 and 80 ports should be set as port forwarding at the Router.

① DVR Web client setup

To connect Web viewer, the [Ethernet] setup on DVR is required firstly.

| NETWORK | ETHERNET ETHERNET | CLIENT        |
|---------|-------------------|---------------|
|         | DYNAMIC IP        | OFF           |
| SERIAL  | HOST NAME         | dvr           |
| DDNS    | IP ADDRESS        | 192.168.2.252 |
| DDITO   | SUBNET MASK       | 255.255.255.0 |
| E-MAIL  | GATEWAY           | 192.168.2.1   |
|         | DNS SERVER        | 192.168.2.1   |
|         |                   | START         |
|         |                   |               |
|         |                   |               |

2 Input the IP address or Domain name of DVR

In case of other Web port, input the address as <a href="http://test.ddnsdvr.com:XXXX">http://test.ddnsdvr.com:XXXX</a>

( 'XXXX' is assigned web port number)

③ User Have to allow download ActiveX

In case of Windows not allow to download the ActiveX, Go to the Security Tab on IE and check all ActiveX to Enable.

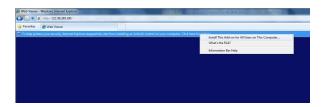

④ Input ID & Password then click the Connect button.

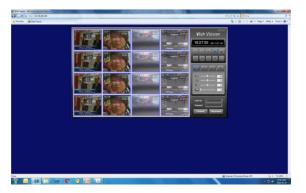